# **Staff requests - Change to Existing Arrangement**

# **Hiring Manager Guidance**

# Contents

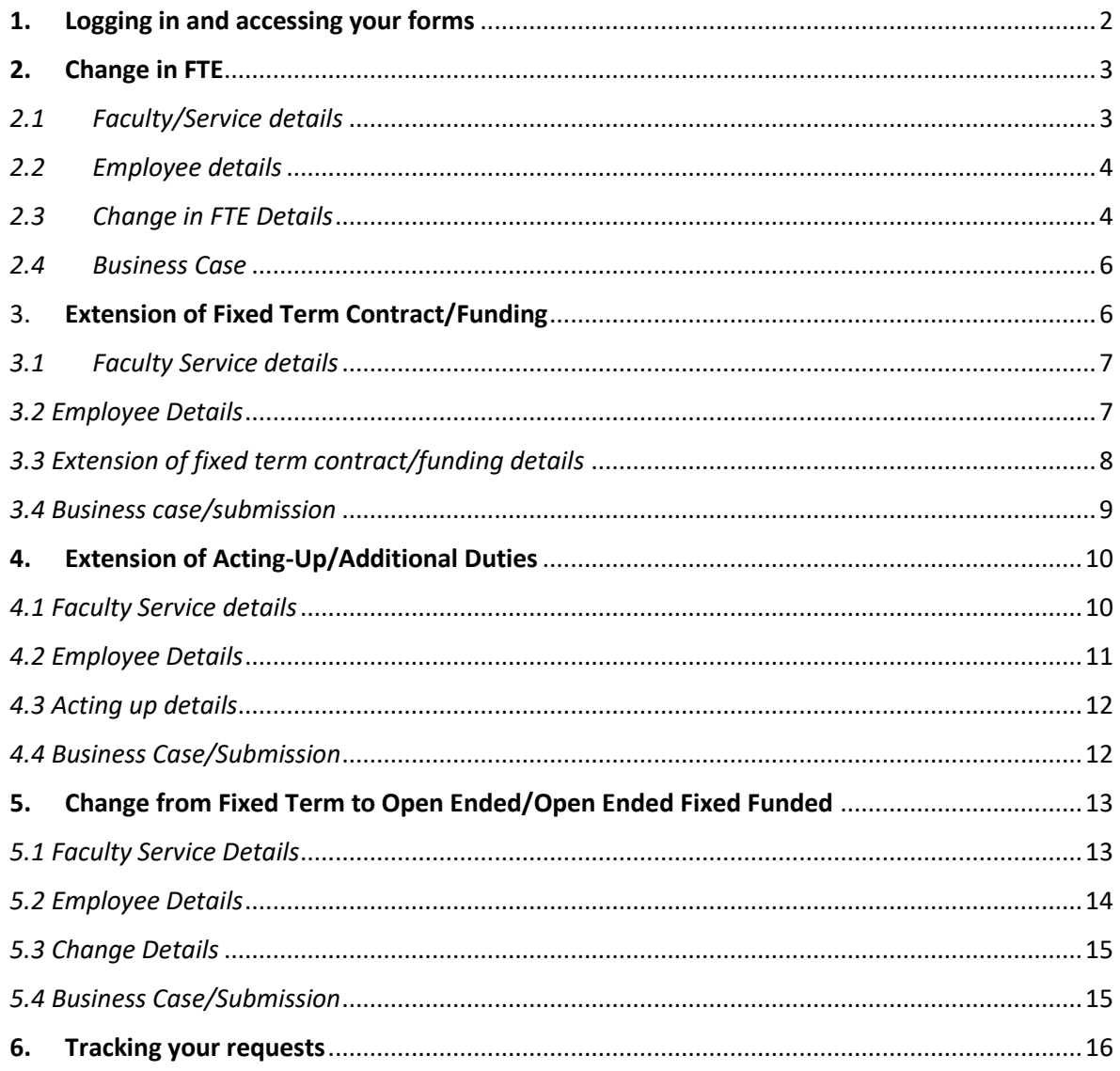

# <span id="page-1-0"></span>1. Logging in and accessing your forms

#### **Go t[o https://jobs.leeds.ac.uk/MyRecruitment/](https://jobs.leeds.ac.uk/MyRecruitment/)**

**Single sign on will enable you to log into the system, with no requirement to enter other usernames or passwords. Click 'staff login' to enter the online recruitment system.** 

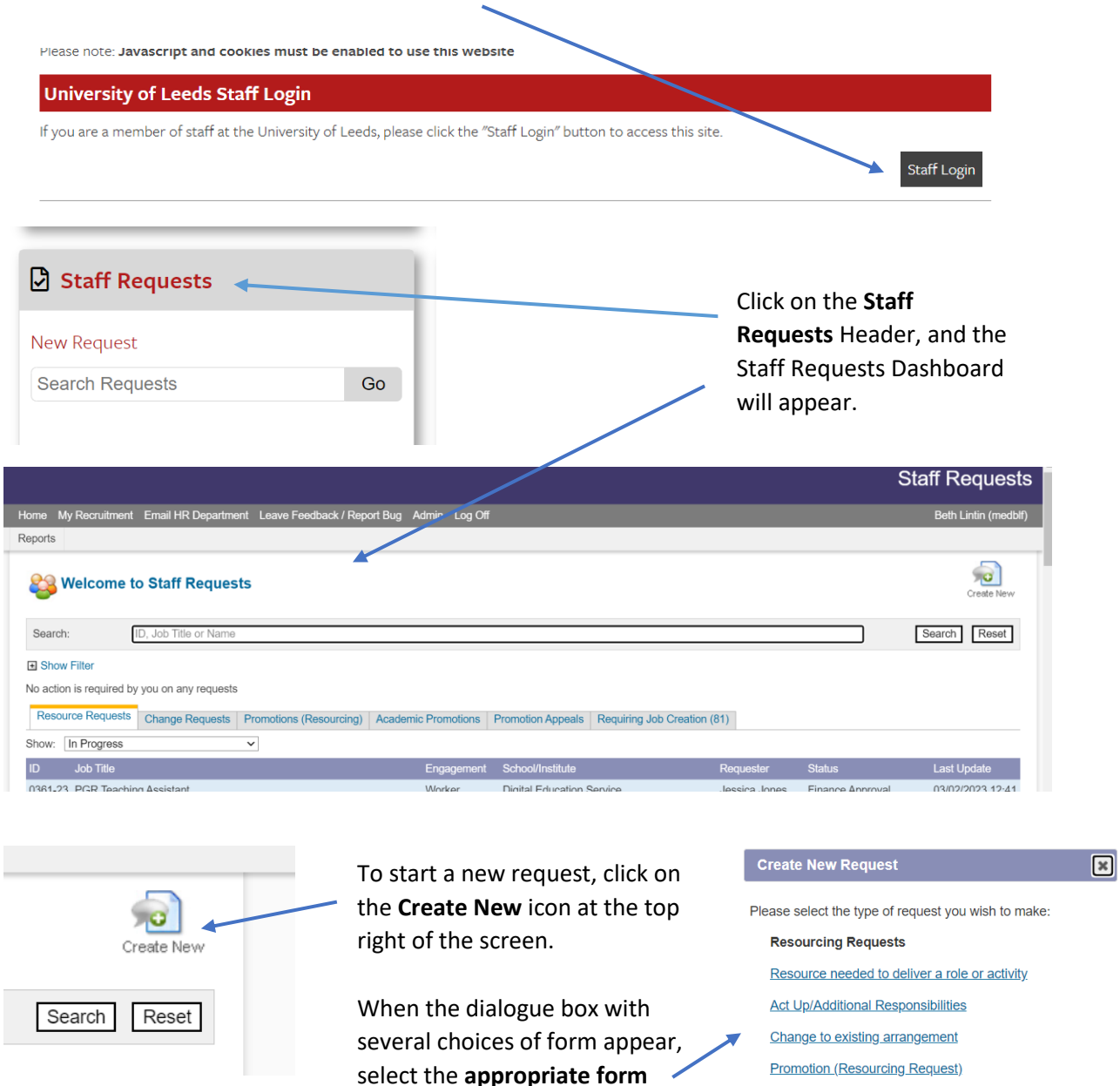

Create New Request  $\overline{\mathbf{x}}$ You will then be prompted **to select**  Change Type: **a change type** from the drop down menu.Change to FTE<br>Extension of fixed-term contract / funding<br>Extension of Act Up/additional duties<br>Change from fixed term to open-ended/open ended fixed funded (105

**Promotions** 

**Academic Promotion Application Academic Promotion Appeal** 

from the list.

# <span id="page-2-0"></span>2. Change in FTE

#### <span id="page-2-1"></span>*2.1 Faculty/Service details*

#### The change request form will appear:

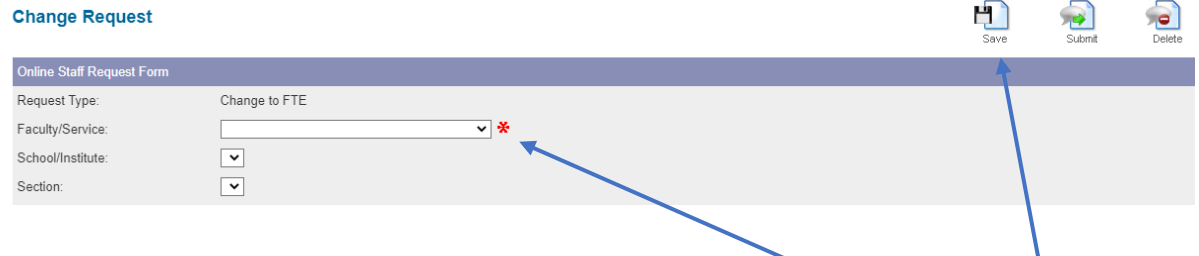

 $\mathcal{L}$ You can begin to complete the form. **Note:** that you can save your form at any time, and return to it at a later date by clicking on **save.**

You must complete all fields, **compulsory fields** that are not completed will mark with a **red star.** You will not be able to progress until these are completed.

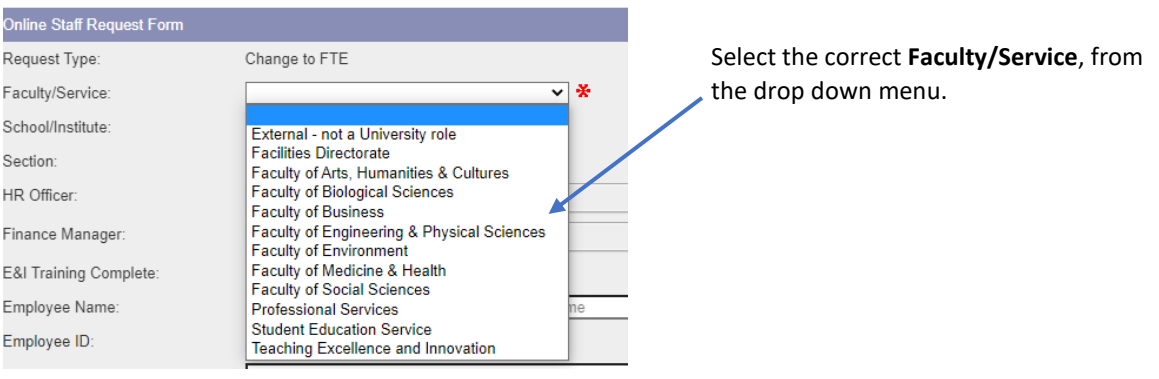

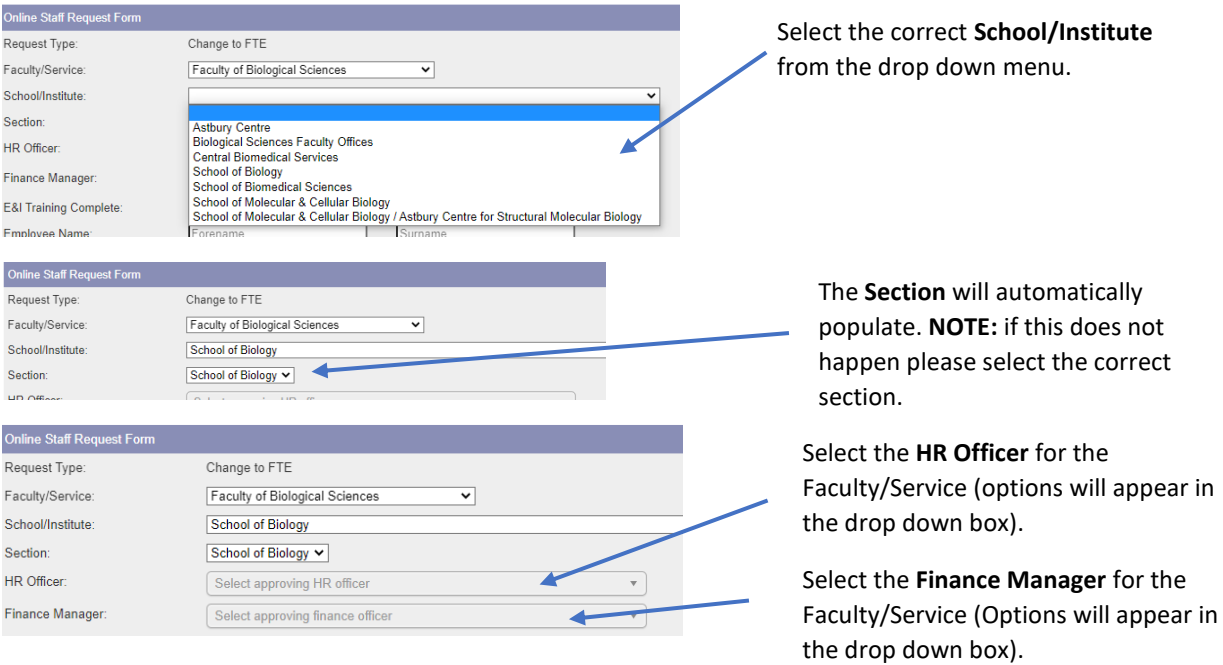

# <span id="page-3-0"></span>*2.2 Employee details*

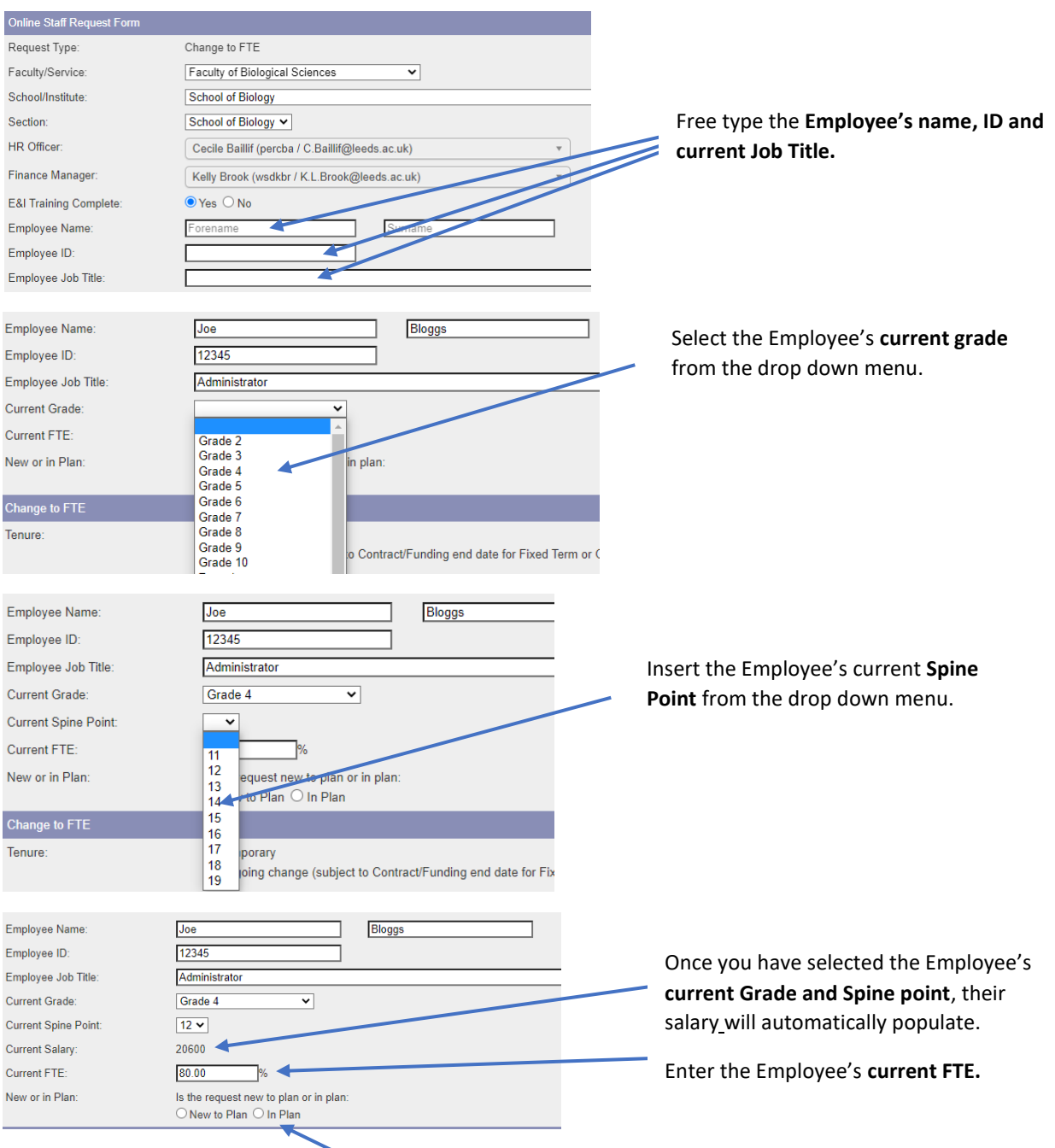

Select whether the request is **New to plan** or **In plan.**

# <span id="page-3-1"></span>*2.3 Change in FTE Details*

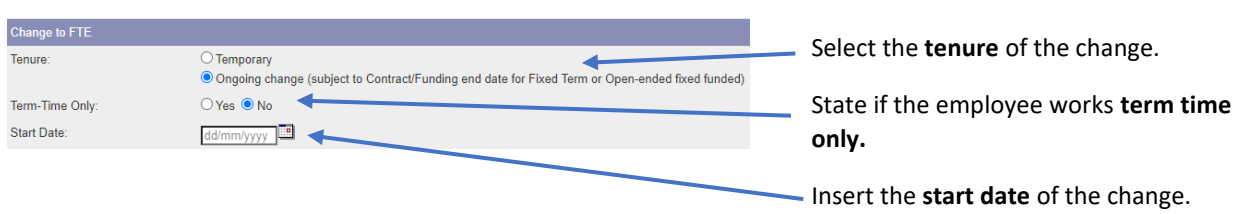

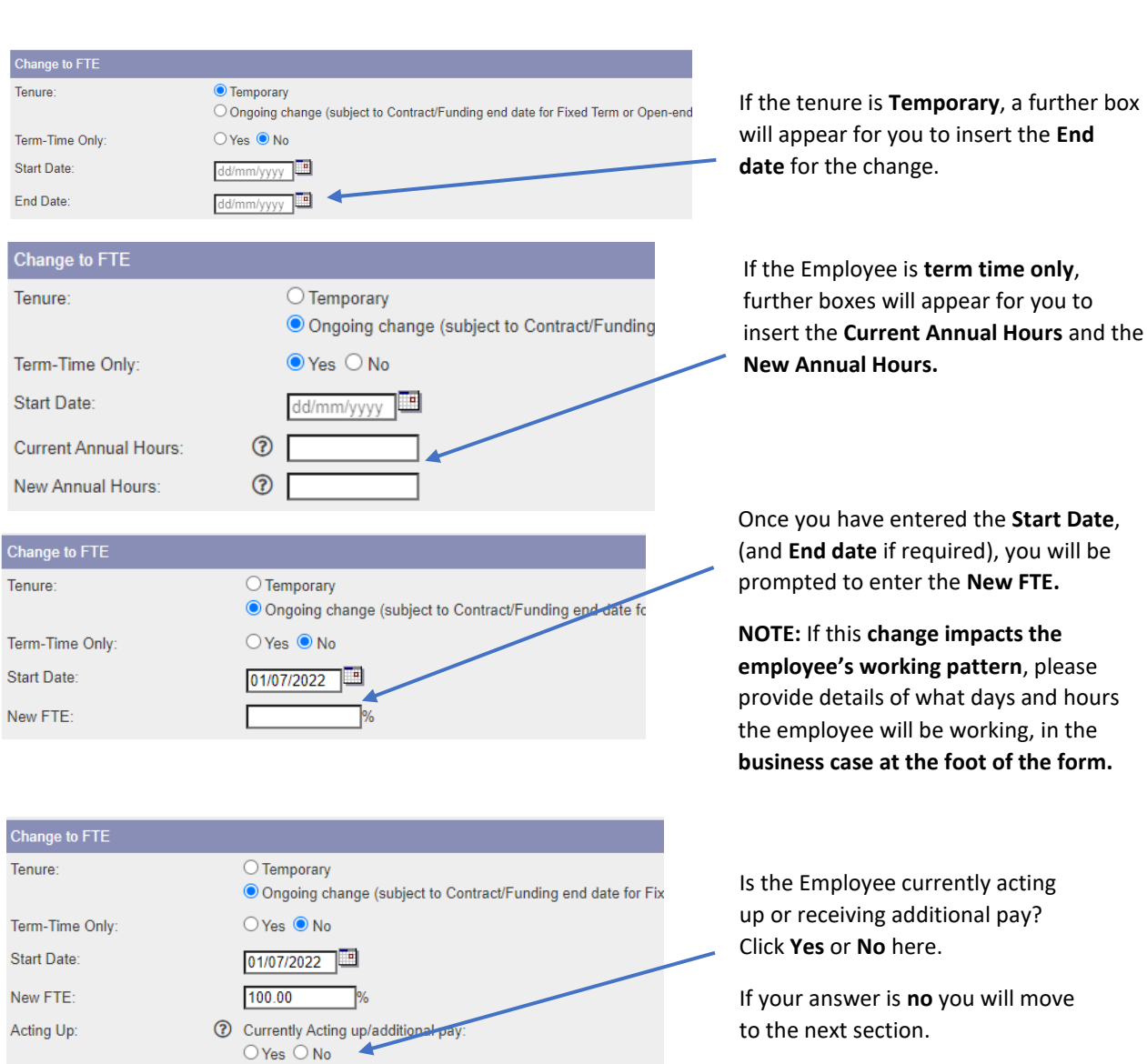

#### Change to FTE  $\bigcirc$  Temporary Tenure: Ongoing change (subject to Contract/Funding end date fo Term-Time Only:  $O$  Yes  $\odot$  No Start Date: 01/07/2022 Tо New FTE:  $100.00$  $\frac{1}{2}$ % Acting Up: **①** Currently Acting up/additional pay:  $\odot$  Yes  $\odot$  No Ζ Acting Up Grade:  $\overline{\mathbf{v}}$ Acting Up Spine:  $\overline{\phantom{a}}$ O Yes O No Acting Up Continuing:

If you click **Yes** you will be prompted to fill in the **current Acting up Grade** and **Acting up Spine Point.**

Also state if **the current Acting up arrangement** will continue.

# <span id="page-5-0"></span>*2.4 Business Case*

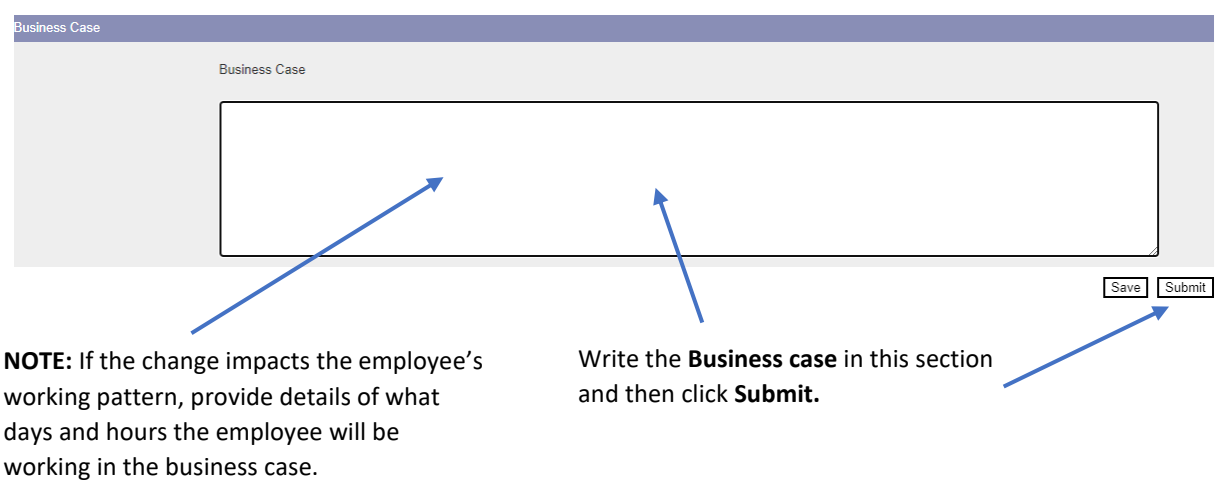

**NOTE:** When you press submit, if you have made an errors on the form, error messages will appear at the top of the screen. You will need to amend the errors before you can submit the form:

Joe Bloggs, Administrator - Change from t

Please fix the following errors before you continue:

- Select the approving HR officer [Go To Error]
- Select the approving finance manager [Go To Error]

The form will then be submitted for HR approval, followed by any other required approvals.

# <span id="page-5-1"></span>3. Extension of Fixed Term Contract/Funding

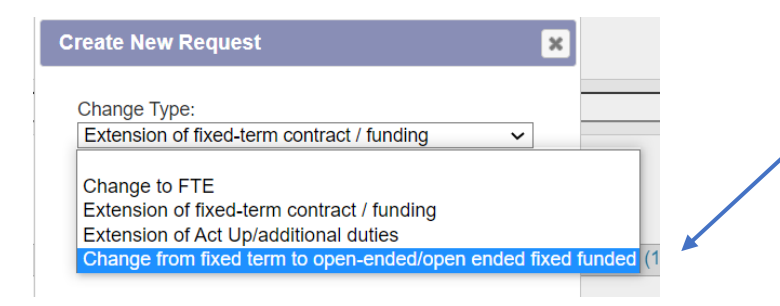

Select the Change type as **Extension of Fixed term contract/funding** from the drop down menu and click **continue.**

Once you have selected the change type the form will appear.

#### <span id="page-6-0"></span>*3.1 Faculty Service details*

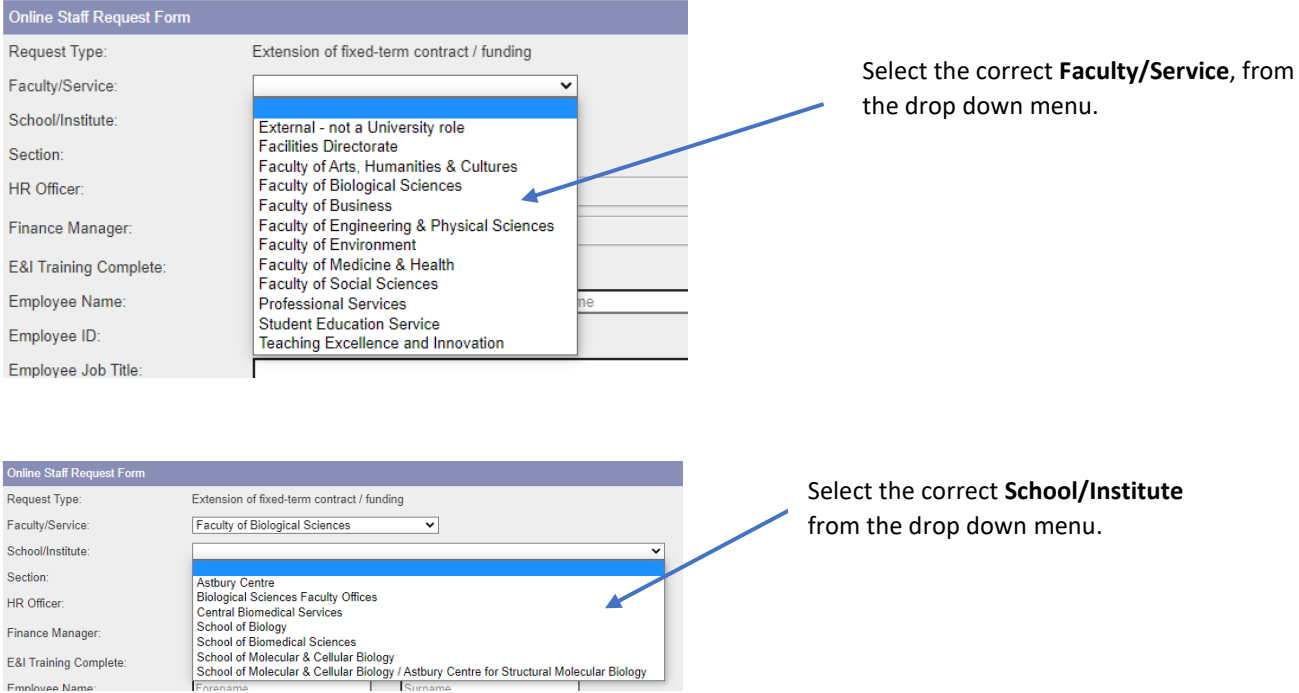

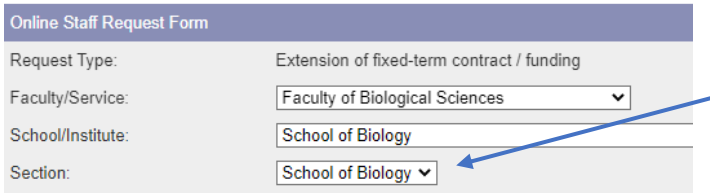

The **Section** will automatically populate. **NOTE:** if this does not happen please select the correct section.

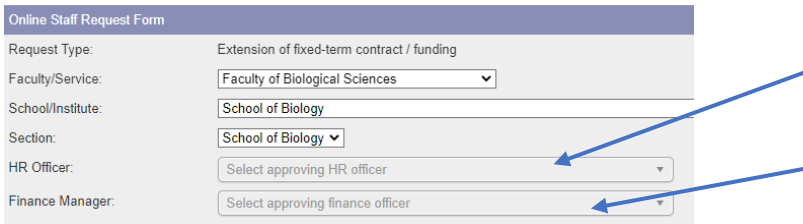

Select the **HR Officer** for the Faculty/Service (options will appear in the drop down box).

Select the **Finance Manager** for the Faculty/Service (Options will appear in the drop down box).

# <span id="page-6-1"></span>*3.2 Employee Details*

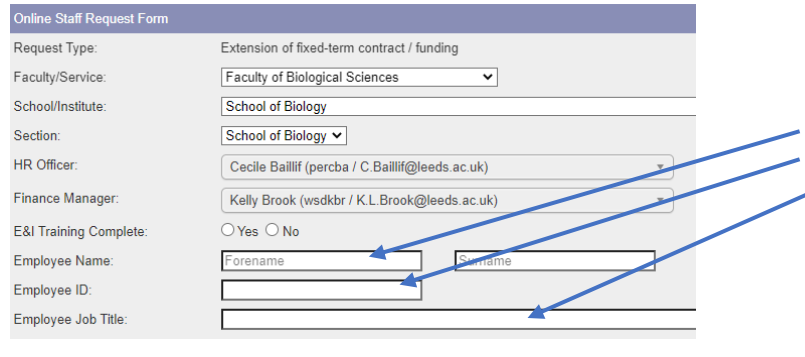

Free type the **Employee's name, ID number and current Job Title.**

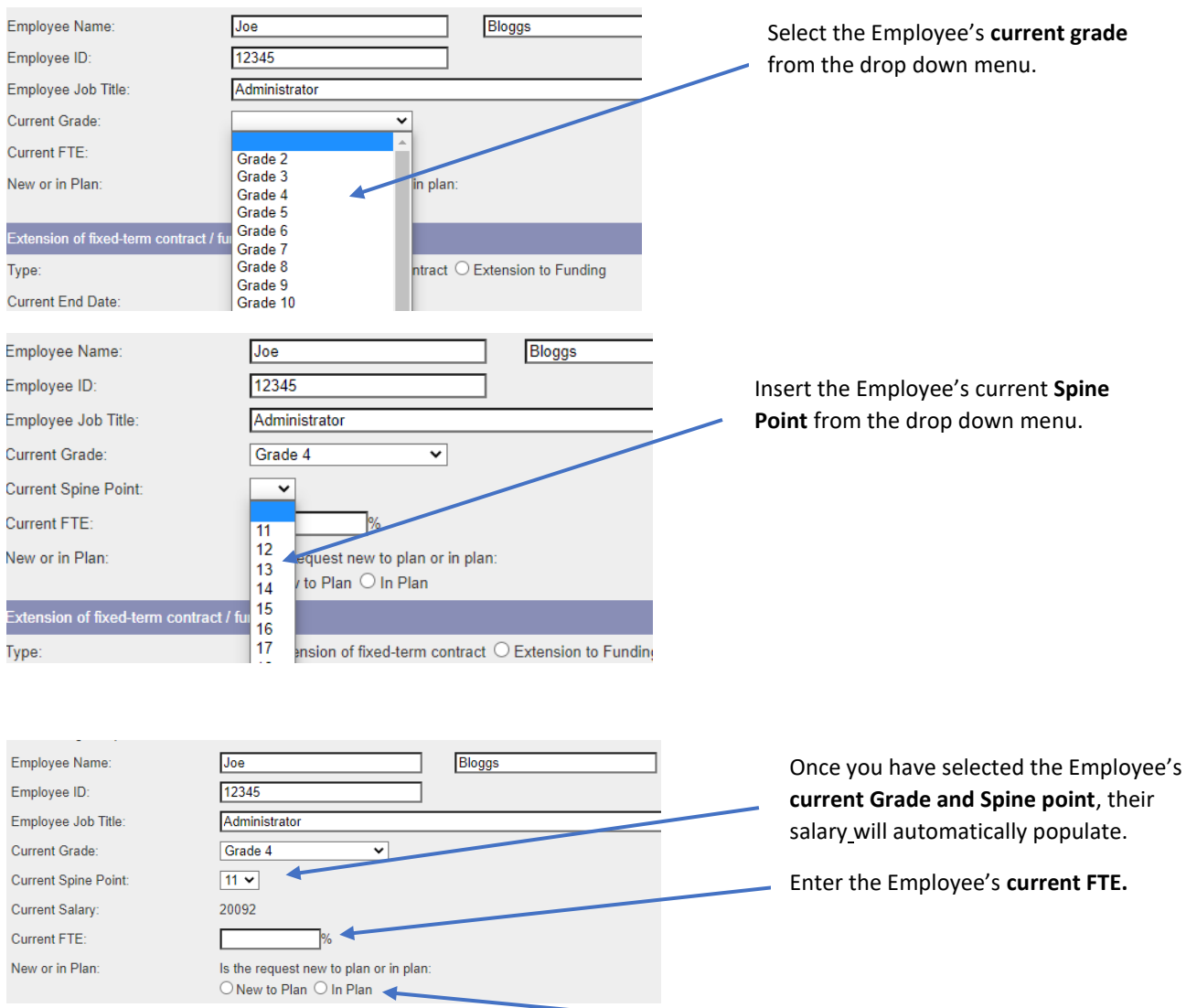

Select whether the request is **New to plan** or **In plan.**

# <span id="page-7-0"></span>*3.3 Extension of fixed term contract/funding details*

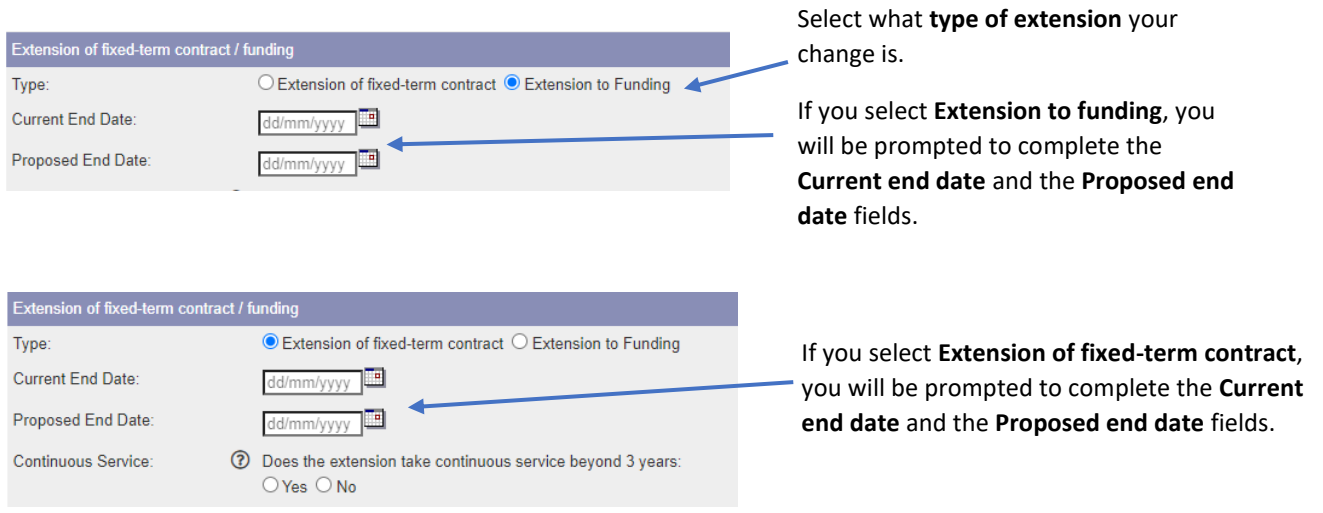

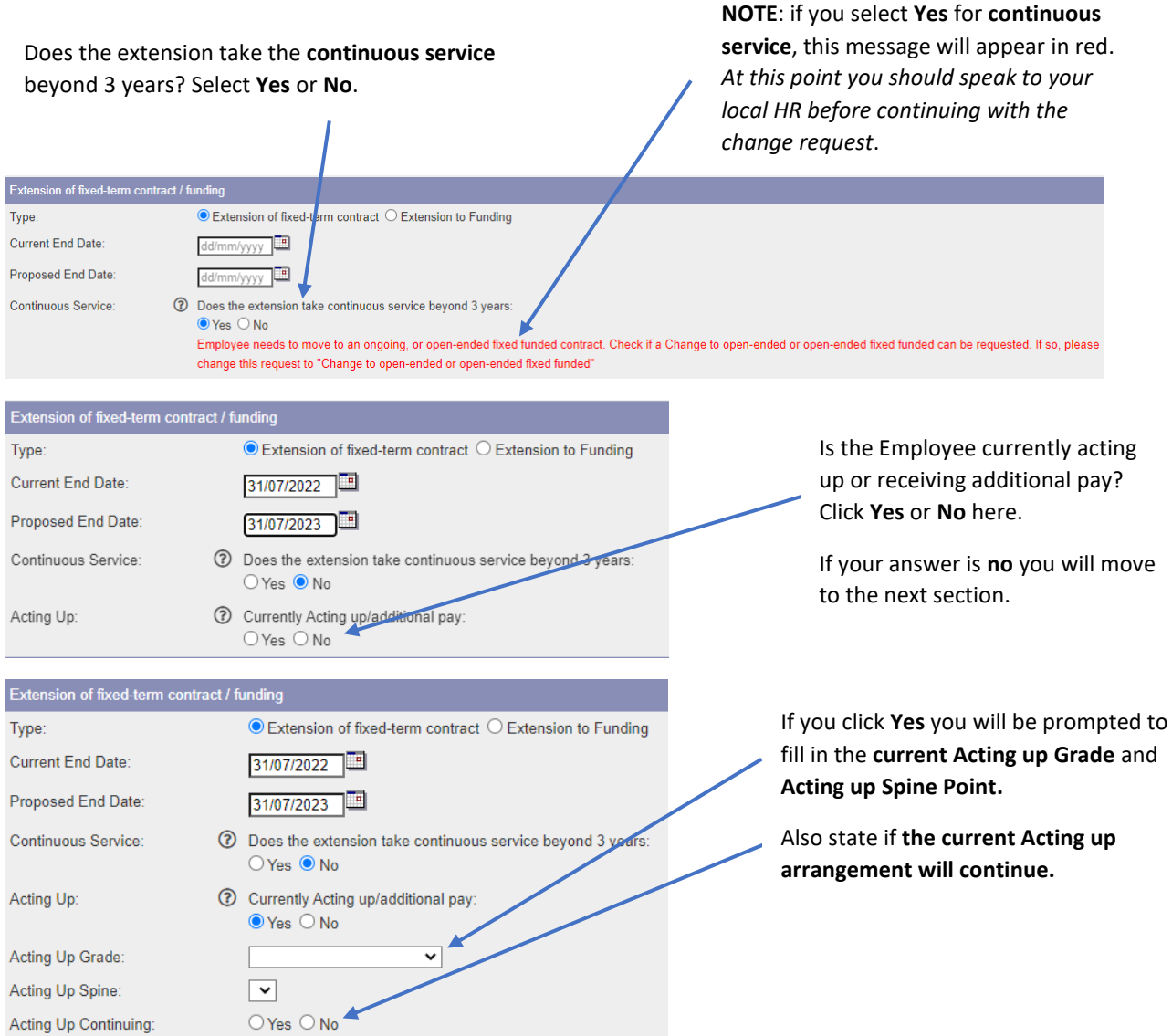

# <span id="page-8-0"></span>*3.4 Business case/submission*

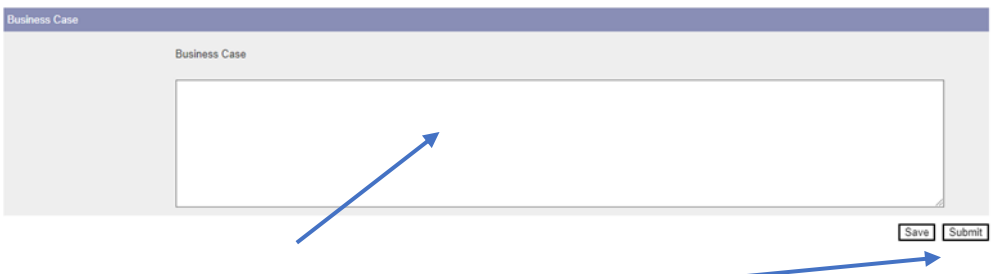

Write the **Business case** in this section and then click **Submit.**

**Note:** When you press submit, if you have made an error on the form, error messages will appear at the top of the screen. You will need to amend the errors before you can submit the form:

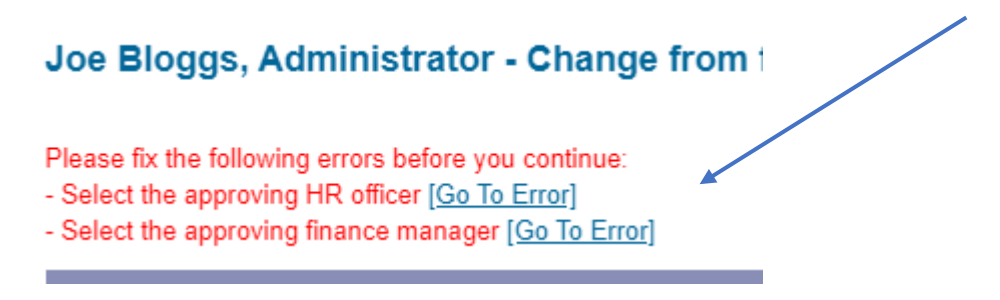

The form will then be submitted for HR approval, followed by any other required approvals.

# <span id="page-9-0"></span>4. Extension of Acting-Up/Additional Duties

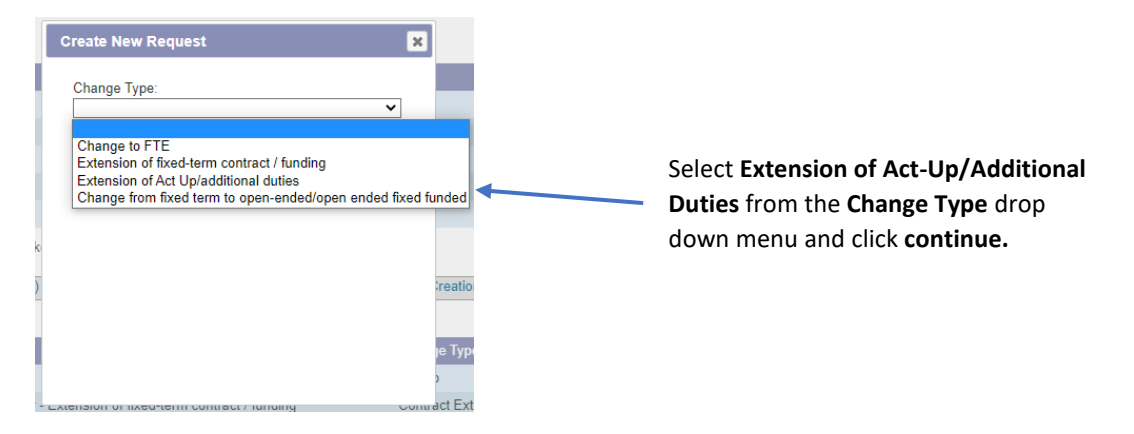

<span id="page-9-1"></span>*4.1 Faculty Service details*

Once you have selected the change type the form will appear:

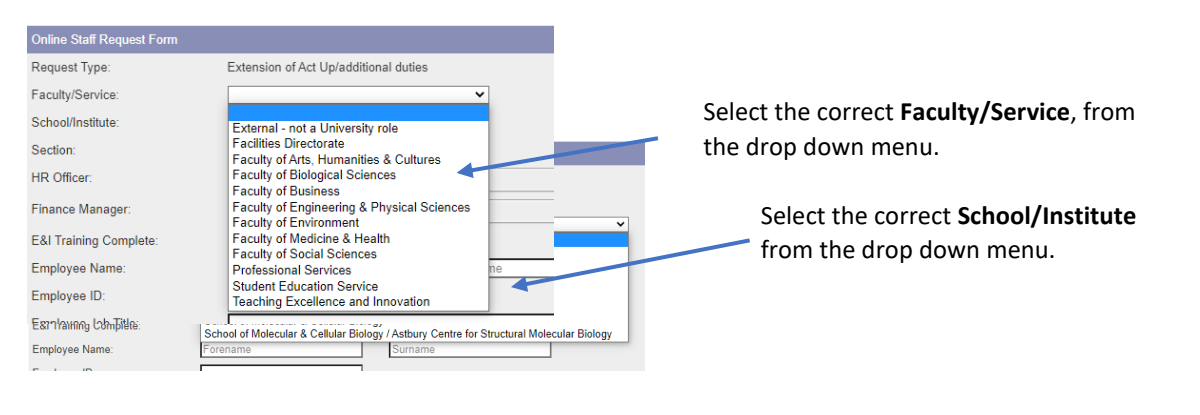

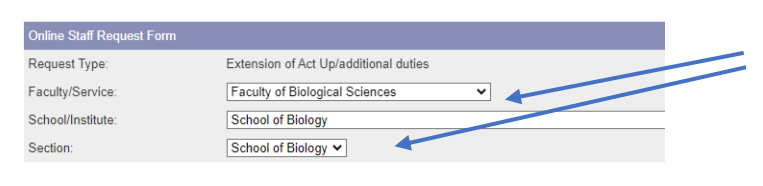

The **Section** will automatically populate. **NOTE:** if this does not happen please select the correct section.

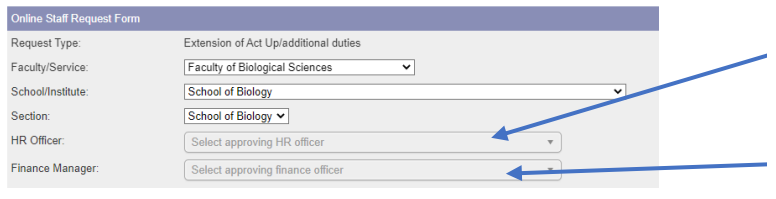

#### Select the **HR Officer** for the Faculty/Service (options will appear in the drop down menu).

Select the **Finance Manager** for the Faculty/Service (Options will appear in the drop down menu).

# <span id="page-10-0"></span>*4.2 Employee Details*

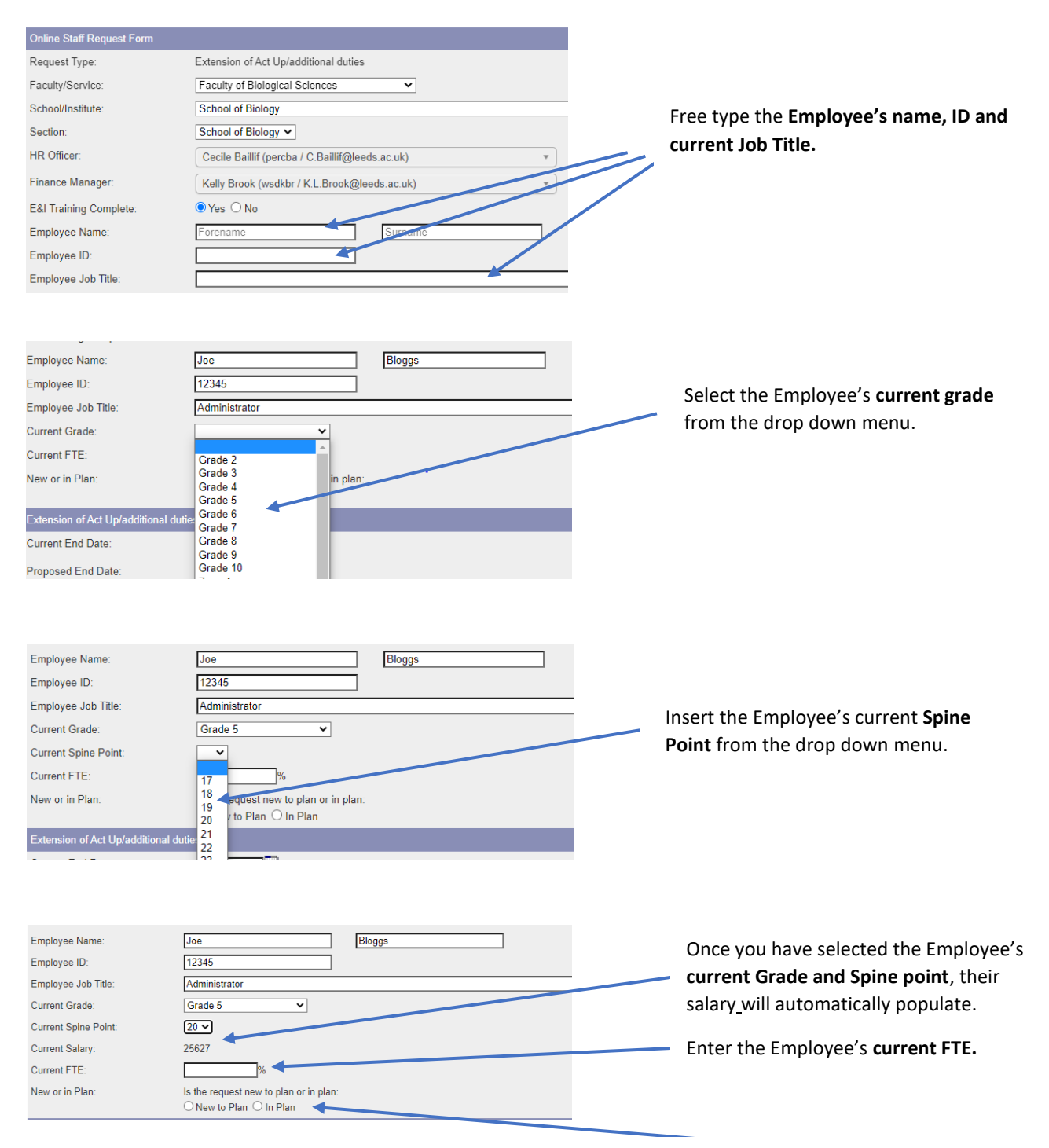

Select whether the request is **New to plan** or **In plan.**

# <span id="page-11-0"></span>*4.3 Acting up details*

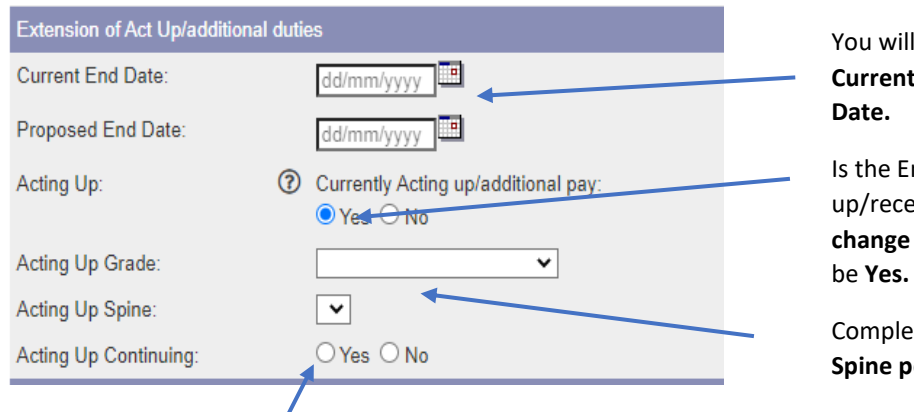

be prompted to enter the **Current End Date** and the **Proposed End** 

mployee currently Acting iving additional pay? For this request the answer will always

<span id="page-11-1"></span>ete the **Acting up Grade and** oint from the drop down boxes.

Is the Acting up continuing? For this change request the answer will always be **Yes.**

# *4.4 Business Case/Submission*

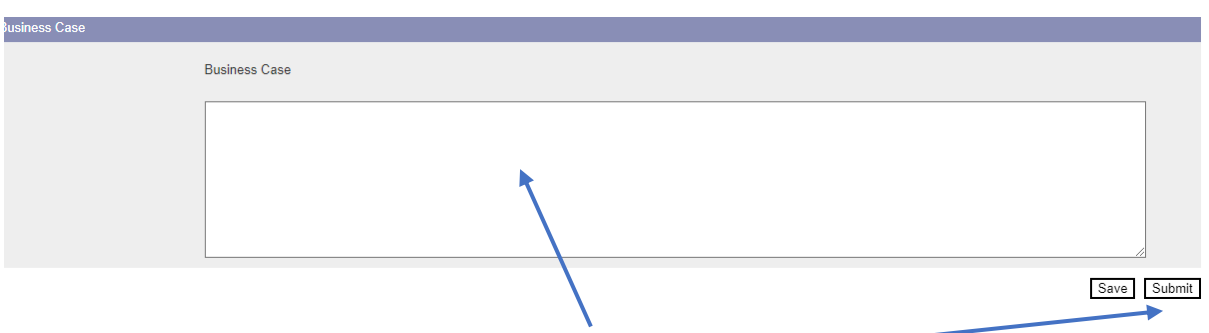

Write the **Business case** in this section and then click **Submit.**

**Note:** When you press submit, if you have made an error on the form, error messages will appear at the top of the screen. You will need to amend the errors before you can submit the form:

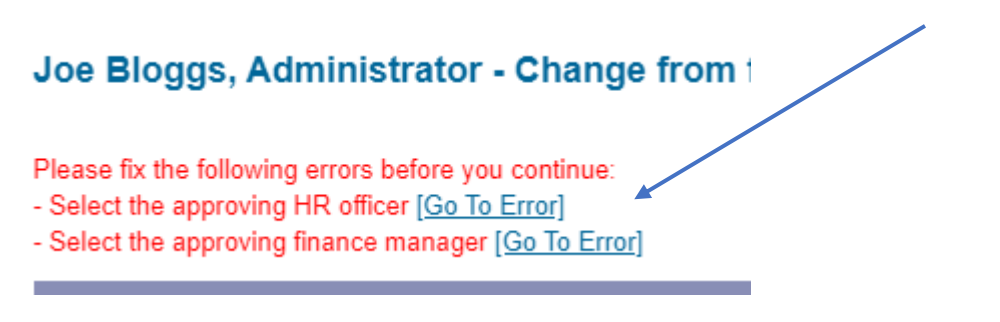

The form will then be submitted for HR approval, followed by any other required approvals.

<span id="page-12-0"></span>5. Change from Fixed Term to Open Ended/Open Ended Fixed Funded

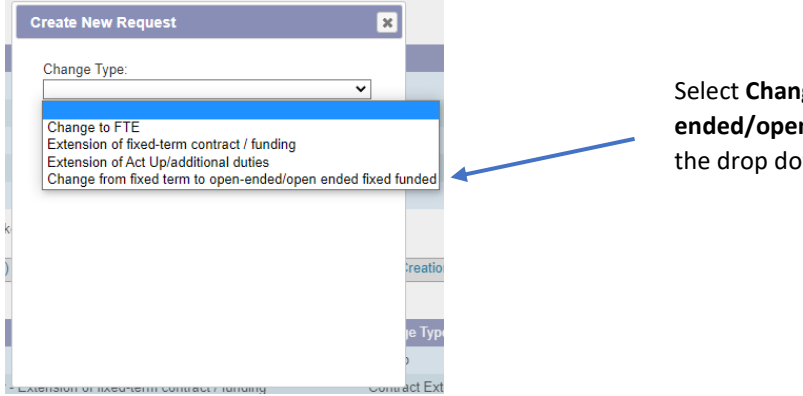

Select **Change from fixed term to open ended/open ended fixed funded** from the drop down menu and click **continue.**

# <span id="page-12-1"></span>*5.1 Faculty Service Details*

#### Once you have clicked continue, the form will appear.

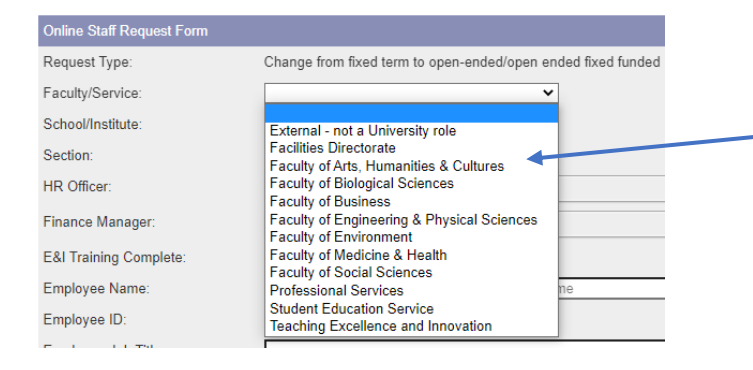

#### Select the correct **Faculty/Service**, from the drop down menu.

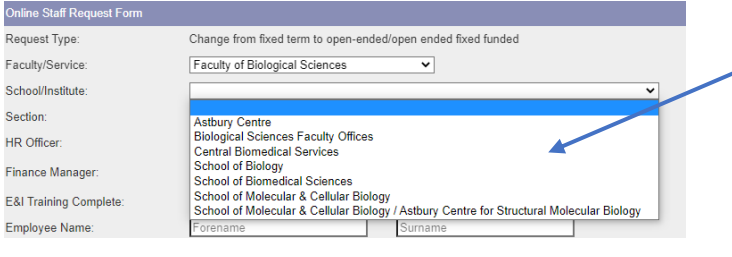

Select the correct **School/Institute** from the drop down menu.

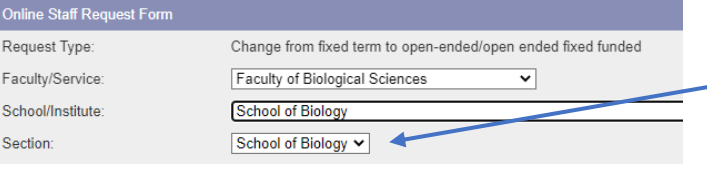

The **Section** will automatically populate. **NOTE:** if this does not happen please select the correct section.

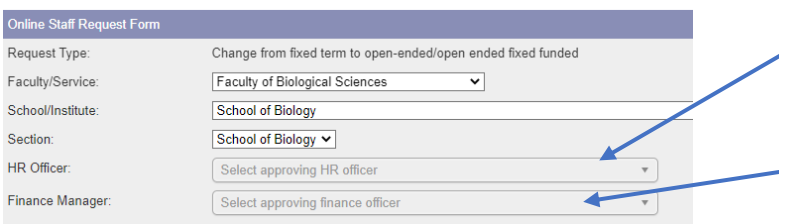

Select the **HR Officer** for the Faculty/Service (options will appear in the drop down menu).

Select the **Finance Manager** for the Faculty/Service (Options will appear in the drop down menu).

# <span id="page-13-0"></span>*5.2 Employee Details*

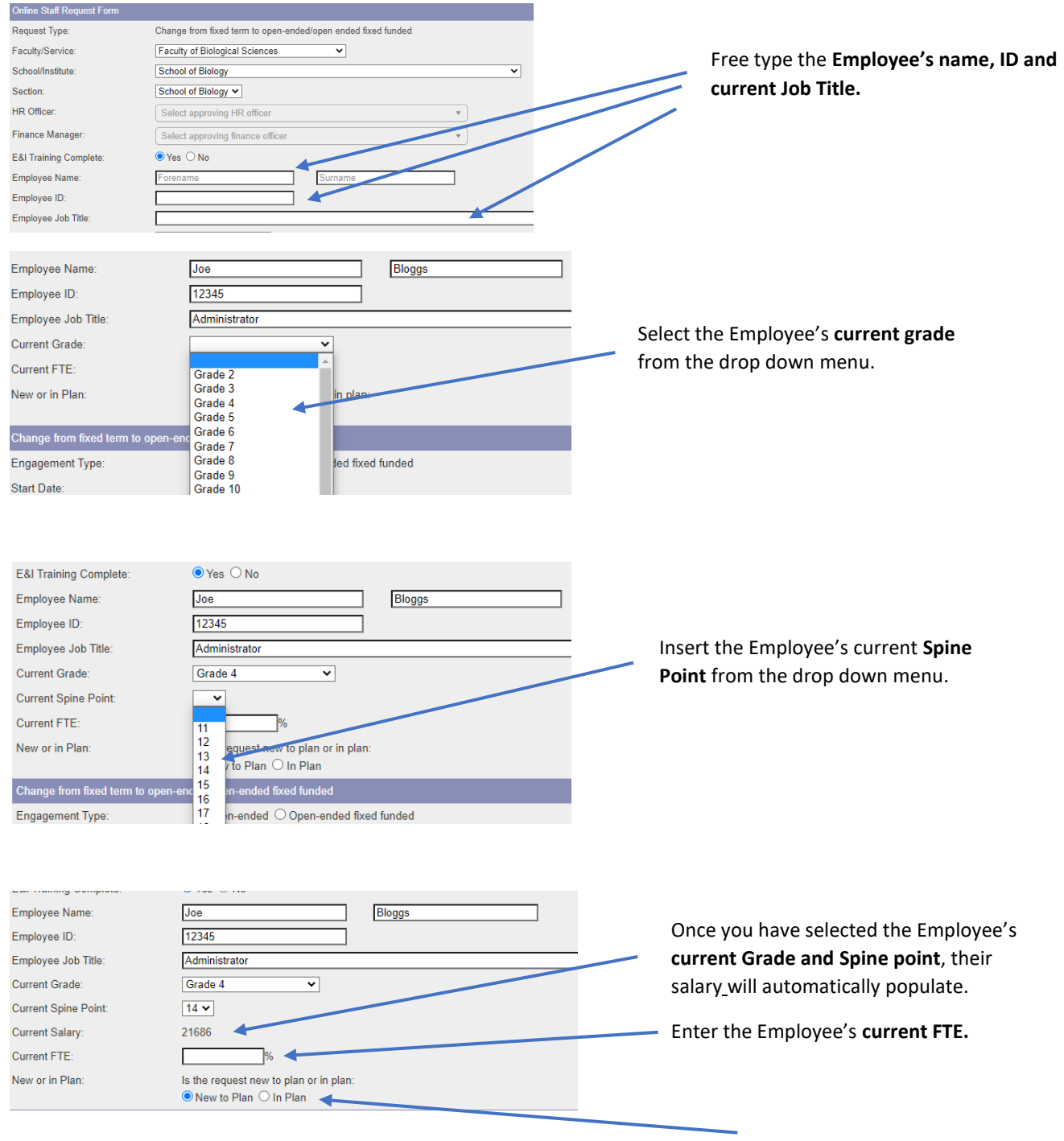

Select whether the request is **New to plan** or **In plan.**

# <span id="page-14-0"></span>*5.3 Change Details*

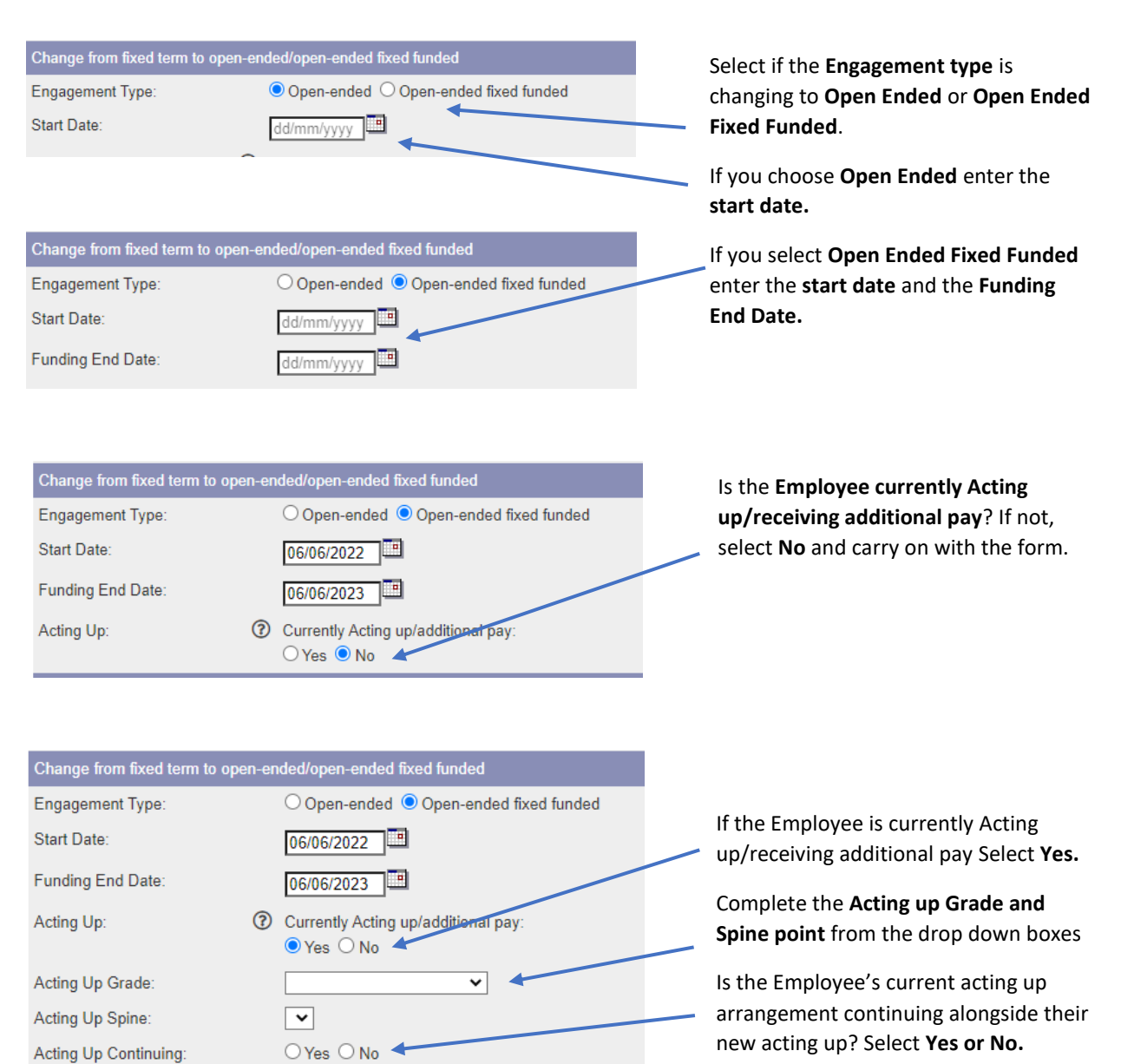

# <span id="page-14-1"></span>*5.4 Business Case/Submission*

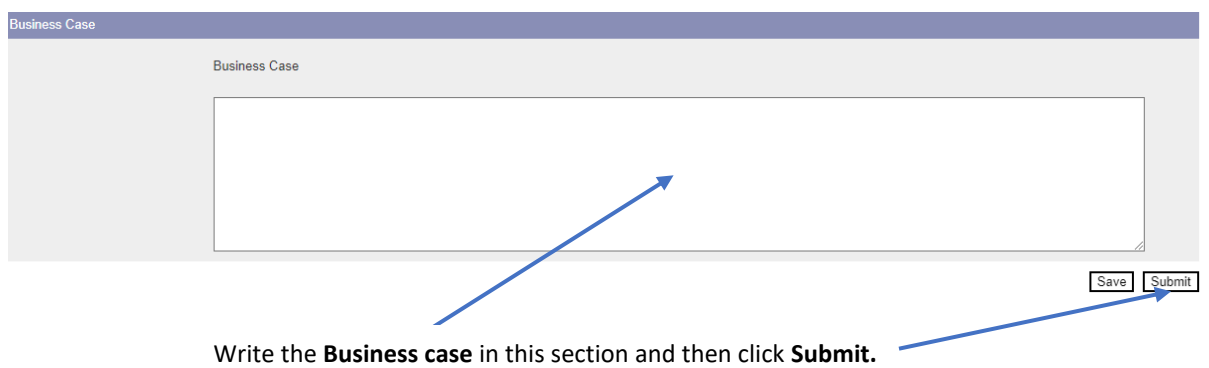

**Note:** When you press submit, if you have made an error on the form, error messages will appear at the top of the screen. You will need to amend the errors before you can submit the form:

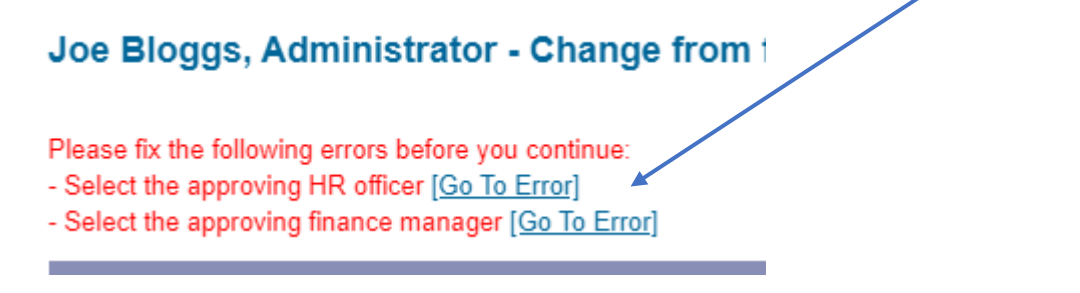

The form will then be submitted for HR approval, followed by any other required approvals.

#### 6. Tracking your requests

<span id="page-15-0"></span>You can see what stage, and where your request is by selecting **Return to Requests** in the top right of the screen.

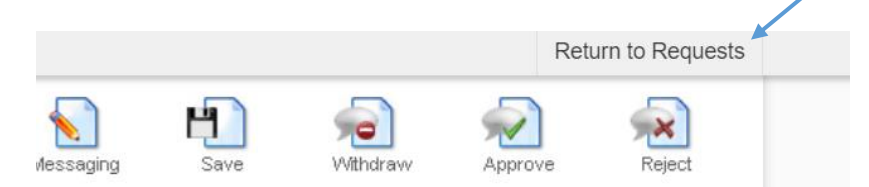

Alternatively, you can select **My Recruitment** from the top left of the screen.

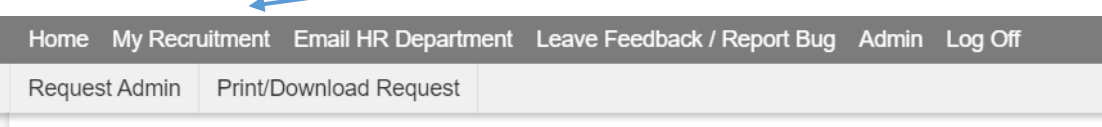

From the main Stonefish dashboard, click on the **Staff Requests** tile in the bottom left of the screen.

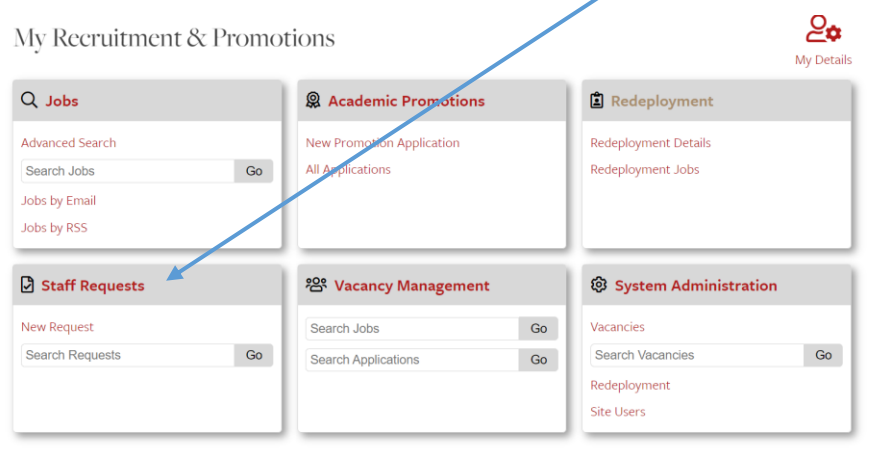

Your main **Staff Requests dashboard** will then open.

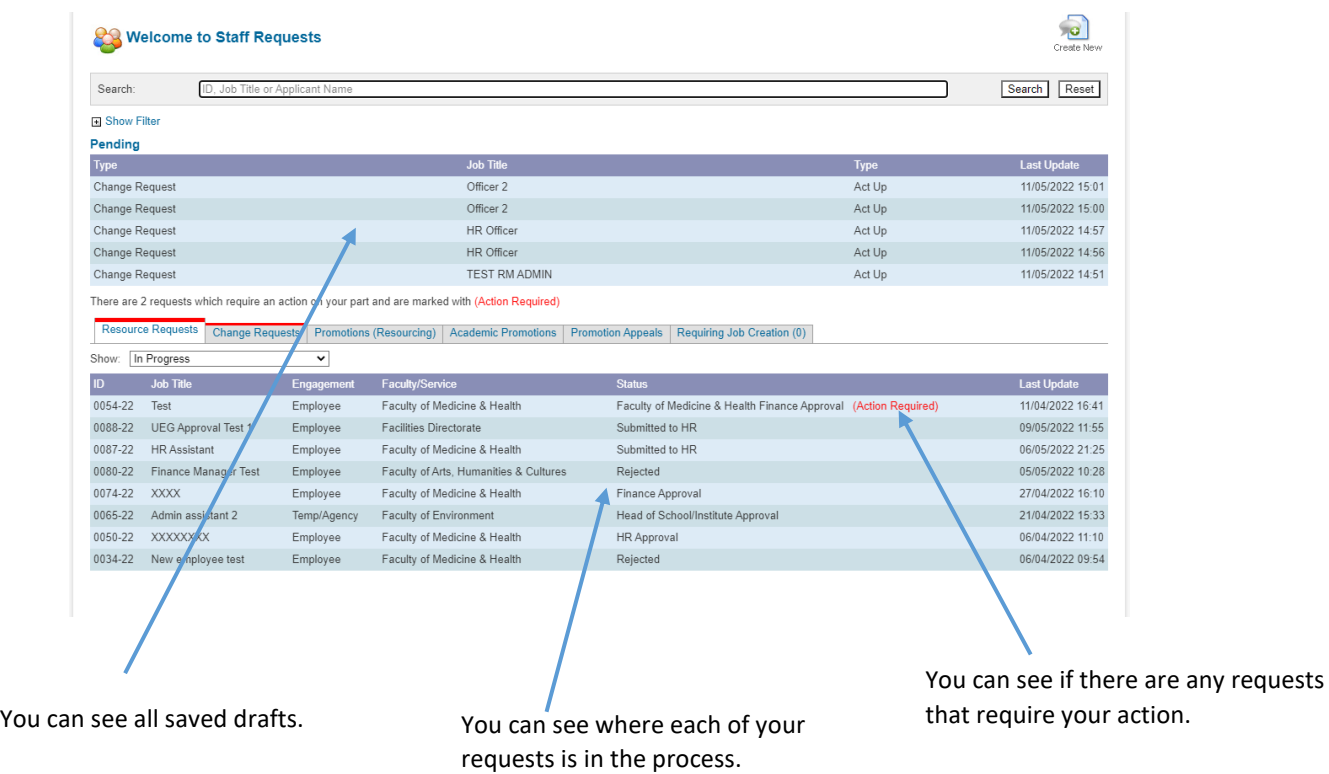